# Табличный процессор Excel 2007

Прикладная программа Microsoft Excel 2007, которая является одним из компонентов Microsoft Office 2007, предназначена для работы с электронными таблицами данных. Excel часто называют табличным процессором. Известно, что Excel - это прикладная программа, предназначенная для создания электронных таблиц и автоматизированной обработки табличных данных.

**Электронная таблица** – это электронная матрица, разделенная на строки и столбцы. На пересечении строк и столбцов образуются ячейки с уникальными именами. Ячейки являются основным элементом таблицы. В ячейки могут вводиться данные, на которые можно ссылаться по именам ячеек. К данным относятся: числа, даты, время суток, текст или символьные данные и формулы.

#### К **обработке данных** относится:

•проведение различных вычислений с помощью формул и функций, встроенных в Excel;

•построение диаграмм;

•обработка данных в списках Excel (Сортировка, Автофильтр, Расширенный фильтр, Форма, Итоги, Сводная таблица);

•решение задач оптимизации (Подбор параметра, Поиск решения, Сценарии "что - если" и т.д.);

•статистический анализ данных (инструменты анализа из надстройки "Пакет анализа")

Таким образом, Excel является приложением, которое имеет различные инструменты (меню и панели инструментов) для создания и обработки электронных таблиц. При запуске Excel на экране отображается окно приложения, в котором открывается новая чистая рабочая книга: Книга1, можно создавать книги и на основе шаблонов, встроенных в редактор.

Рабочая книга Excel состоит из рабочих листов, каждый из которых является электронной таблицей. По умолчанию открывается три рабочих листа, переход к которым можно осуществить, щелкая на ярлычках, расположенных внизу книги. При необходимости в книгу можно добавить рабочие листы или удалить их из книги.

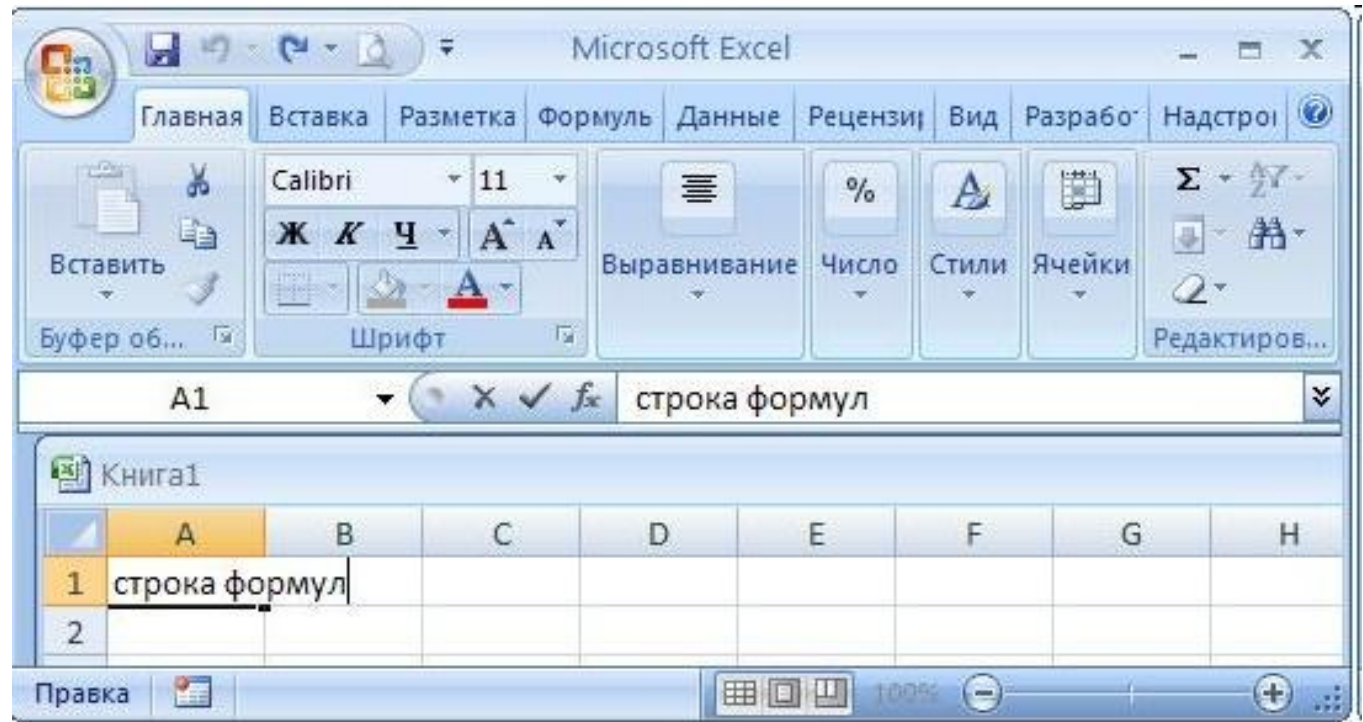

Окно приложения Microsoft Excel 2007 состоит из основных областей:

- 1. Кнопки Office
- 2. Панели быстрого запуска
- 3. Ленты
- 4. Строки формул
- 5. Рабочей книги с вложенными рабочими листами (электронными таблицами)
- 6. Строки состояния

Документ программы Excel называется Рабочей книгой. Книга состоит из нескольких листов (по умолчанию - 3). При открытии Excel в рабочем поле создается новая книга с именем Книга1.

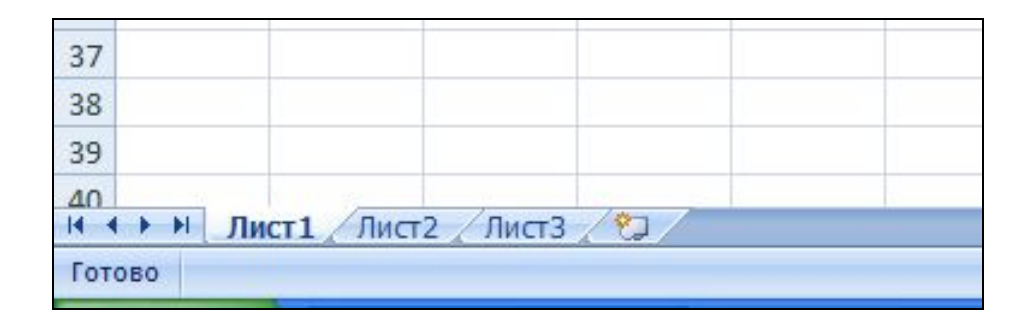

#### **Операции с листами:**

**переименование:** двойной щелчок по названию листа на его ярлыке или п. Переименовать контекстного меню ярлыка;

**удаление:** меню Правка, п. Удалить лист или п. Удалить контекстного меню ярлыка;

**перемещение или копирование:** меню Правка, п. Переместить/скопировать лист или соответствующий пункт контекстного меню ярлыка. Для копирования нужно установить флажок Создавать копию в окне Переместить или скопировать.

**добавление:** щелкнуть по ярлыку листа, перед которым вставляется новый лист; в контекстном меню ярлыка выбрать п. Добавить; в окне диалога; в окне Вставка выбрать ярлык Лист; нажать кнопку ОК.

Если книга состоит из большого количества листов, и все ярлыки не видны, следует воспользоваться стрелками, расположенными слева от ярлыков.

#### Адреса ячеек

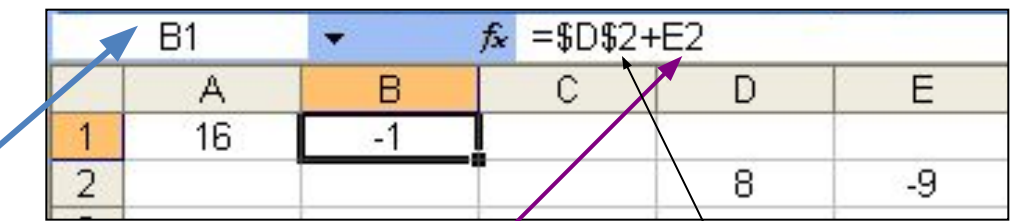

Адрес ячейки – это указатель на номер строки и столбца, в которой эта ячейка расположена. Примеры: А1, С5, АВ25 – относительные адреса, \$A\$1, \$C\$5, \$AB\$25 – абсолютные адреса, \$A1, C\$5, \$AB25 – смешанные адреса.

**Относительная ссылка** воспринимается программой как указание маршрута к адресуемой ячейки от ячейки, содержащей формулу. При копировании формулы относительные ссылки будут изменены таким образом, что маршрут сохранится. **Относительные ссылки** используются в Excel по умолчанию.

**Абсолютная ссылка** задает абсолютные координаты ячейки. При копировании формулы абсолютная ссылка на ячейку не будет изменяться. Абсолютная ссылка задается путем указания символа доллара перед номером строки и столбца, например **\$A\$2**.

**Смешанная ссылка** представляет собой комбинацию абсолютной и относительной ссылок, когда для строки и столбца используются разные способы адресации, например, **\$A1, B\$2**. При копировании формулы абсолютная часть ссылки не изменяется.

#### Диапазон ячеек

Часто в формулах необходимо задавать ссылки на **диапазон ячеек**.

**Диапазон** – это прямоугольная область ячеек, сочетание строк и столбцов, объединение ячеек или даже весь рабочий лист Для указания диапазона Excel используют три адресных оператора:

**оператор диапазона (двоеточие):** ссылка адресует все ячейки, расположенные между двумя указанными ячейками, например, =СУММ (А1:В2) – возвращает сумму значений ячеек А1, А2, В1 и В2;

**оператор объединения диапазонов (точка с запятой)**: ссылка охватывает ячейки указанных отдельных диапазонов, например, **= СУММ (А1; В1: С2**) – возвращает сумму ячеек А1, В1, В2, С1, С2;

**оператор пересечения диапазонов (пробел):** ссылка охватывает ячейки, входящие в каждый из указанных отдельных диапазонов, например**, =СУММ (B2:D2 \_\_ C1:D3)** – возвращает сумму ячеек C2 и D2. Примеры:

**A1:C3** – прямоугольный диапазон ячеек, левым верхним угол которого является ячейка А1, а правым нижним – ячейка С3 (операция – двоеточие). **А1; С3** – объединение двух ячеек А1 и С3.

**А1:В3;В2:С4 –** объединение двух прямоугольных диапазонов. (точка с запятой).

**А1:В3\_В2:С4** ‑ пересечение двух прямоугольных диапазонов (пробел).

### Диалоговое окно Формат ячеек

Окно содержит несколько закладок, перейти между которыми можно, щелкая мышкой по ярлычку закладки или с помощью клавиш со стрелками при нажатой Ctrl. Краткое описание закладок:

**Число** - выбрав в списке Числовые форматы один из способов представления данных, справа можно уточнить его. Например, для формата Числовой можно указать число знаков после запятой. Результат выводится в поле Образец.

**Выравнивание** - закладка позволяет управлять способом размещения текста я ячейке, поворотом текста в ячейке, переносом слов в ячейке. Здесь же можно снять и установить объединение ячеек.

**Шрифт** - закладка управляет выбором шрифта. Если мы находимся в режиме ввода данных, при нажатии Ctrl+1 доступна только эта закладка.

**Граница** - закладка позволяет создать обрамление вокруг ячеек.

**Защита** - закладка управляет защитой ячеек от изменений.

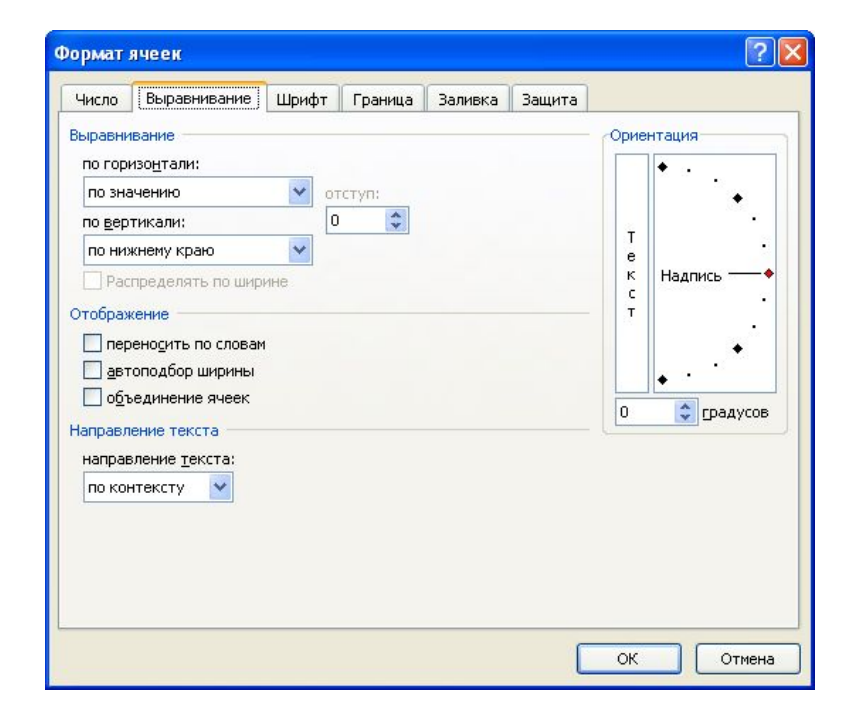

Пример: Задайте формат ячейки С6 так, чтобы положительные числа отображались в ней зеленым, отрицательные - красным, нулевые – синим, а текстовая информация желтым цветом;

Этап\_1: Вкладка Стили меню Главная → Условное форматирование→Правило выделения ячеек→Больше→Выбрать Пользовательский формат→Авто→Зеленый

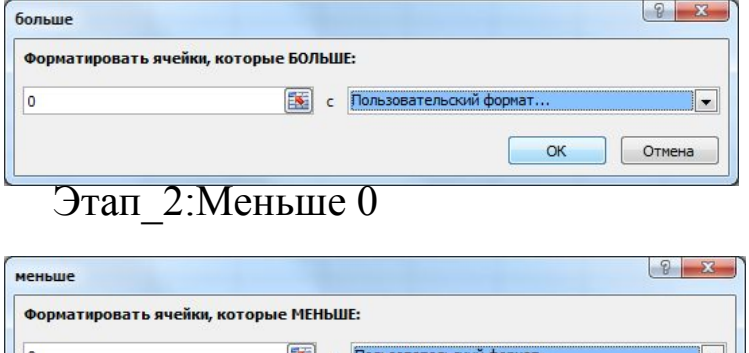

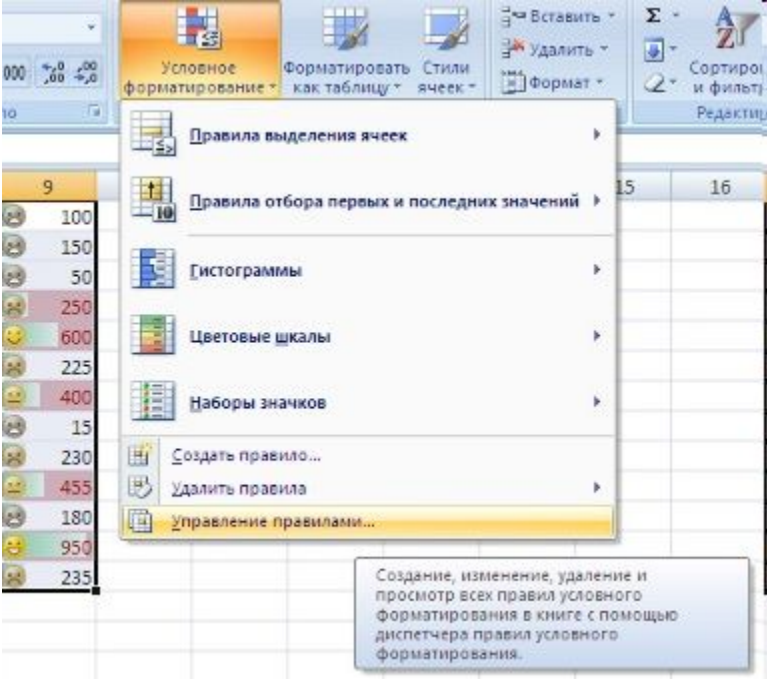

### Этап\_ 3: Аналогично выполнить =0 Авто цвет синий

OK

Отмена

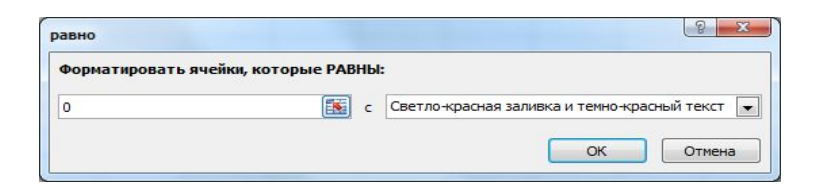

Этап\_4: Условное форматирование →Создать правило→Форматировать ячейки, которые содержат→Значение ячейки между A и Я→Формат→Цвет Авто→Желтый→ОК

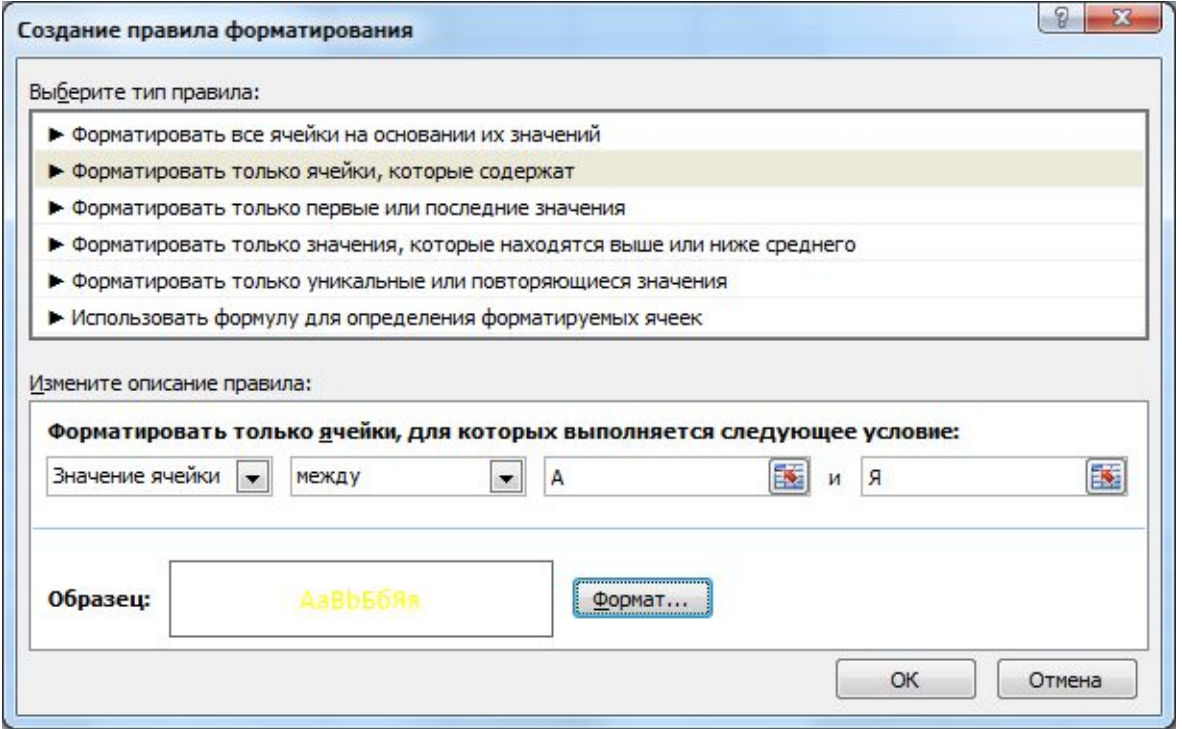

### Формулы

Все формулы в Excel должны начинаться с символа =.

До фиксации ввода формула отображается в ячейке и в строке формул. После нажатия Enter в ячейке появится вычисленное по формуле значение, а строка ввода очистится.

При вычислении значения по формуле в первую очередь вычисляются выражения внутри круглых скобок. Если скобок нет, то порядок выполнения операций следующий:

1.вычисляются значения функций ;

2.операция возведения в степень (знак операции  $\wedge$ );

3.операции умножения и деления (знаки операции \*, /);

4.операции сложения и вычитания (знаки операций +,-).

В качестве операндов формула может содержать числа, ссылки (адреса ячеек), функции.

Примеры формул:  $= 2*5^{\wedge} 3+4 = A1+A2$ 

```
=A1+Cos (5,282)
```
З

начение формулы зависит от содержимого ячеек, на которые указывают ссылки, и оно изменяется при изменении содержимого этих ячеек.

# Функции

**Функция -** это заранее определенная формула. Функция имеет имя и аргументы, заключенные в круглые скобки. Аргументы отделяются друг от друга символом;

В качестве аргументов можно использовать другие функции (если они работают с тем же типом данных), константы, адреса ячеек и диапазоны ячеек. Диапазоном называется группа ячеек, образующих прямоугольник.

Диапазон обозначается с помощью ячейки в левом верхнем углу прямоугольника и ячейки в правом нижнем углу прямоугольника.

Например, обозначение D4:E7 описывает диапазон ячеек, находящихся на пересечении строк с номерами 4,5,6,7 и столбцов D,E.

### **=СУММ (A1;C2:C5)**

Эта функция имеет два аргумента.

Первый A1, второй - C2:C5.

Суммируются числа в ячейках A1,C2,C3.C4.C5.

Кнопка *Мастер функций* на панели инструментов имеет вид *fx*

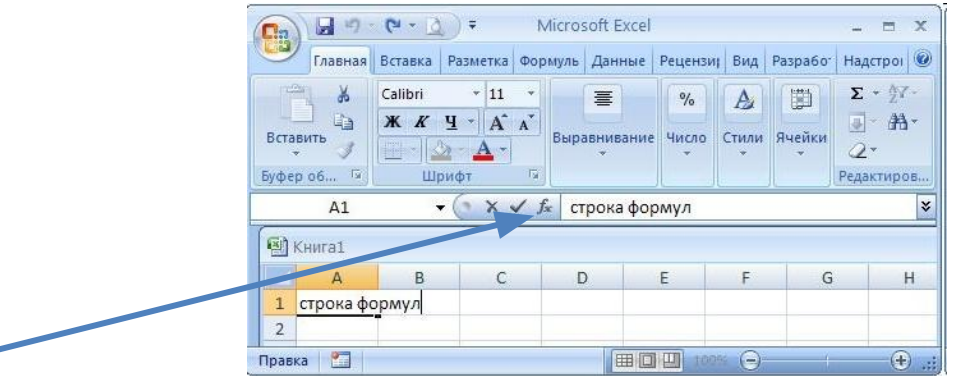

## Функции

**Выбор функции.** Слева в окне Мастера выбрать категорию функции, справа в алфавитном функции найти имя функции, нажать на кнопку ОК.

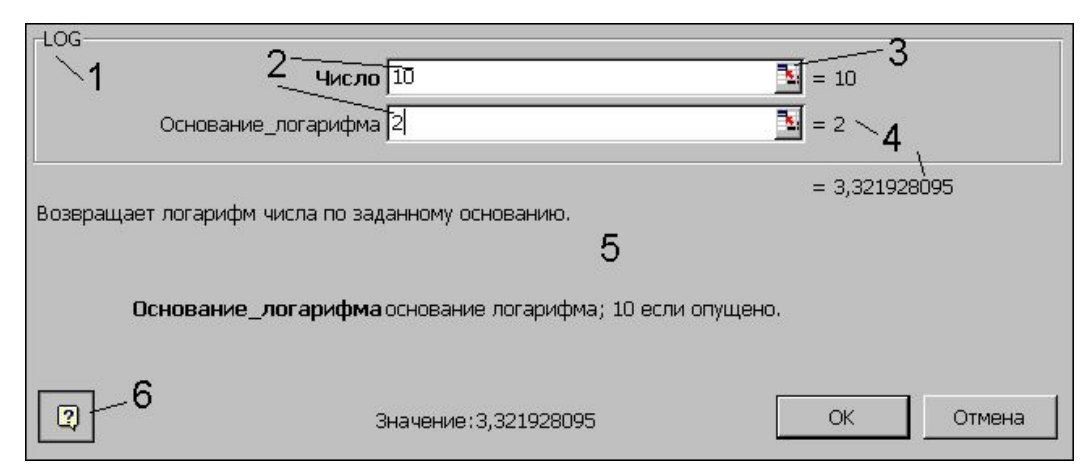

**Ввод аргументов функции.** Если у функции есть аргументы, появится окно ввода аргументов, элементы которого показаны на рисунке.

1 - имя функции, для которой вводятся аргументы;

2 - поля ввода аргументов;

3 - кнопка сворачивания окна ввода. Если окно свернуто, развернуть его можно повторным нажатием на эту кнопку;

4 - текущие значения аргументов и функции;

5 - область описания функции;

6 - кнопка вызова помощи.

Ввести аргументы функции можно следующим образом:

а) набрать вручную необходимые адреса или диапазоны ячеек;

б) отметить нужные ячейки или диапазоны ячеек на рабочем листе. Окно ввода аргументов при этом можно свернуть (кнопка 3) или перетащить в сторону.

# Описание основных функций

# **Категория Дата и время**

**Сегодня**() - возвращает текущую дату Год(дата) Месяц(дата), День(дата), ДеньНед (Дата;2) - соответственно, год, месяц, день, день недели. Аргумент 2 у функции ДеньНед нужен для отсчета дней с понедельника. Пример: =ДеньНед(Сегодня();2) - вывести текущий день недели в ячейке

**Тип** — число, определяющее тип возвращаемого значения.

**ТипВозвращаемое число**1 или опущен

2-Число от 1 (понедельник) до 7 (воскресенье)

3-Число от 0 (понедельник) до 6 (воскресенье)

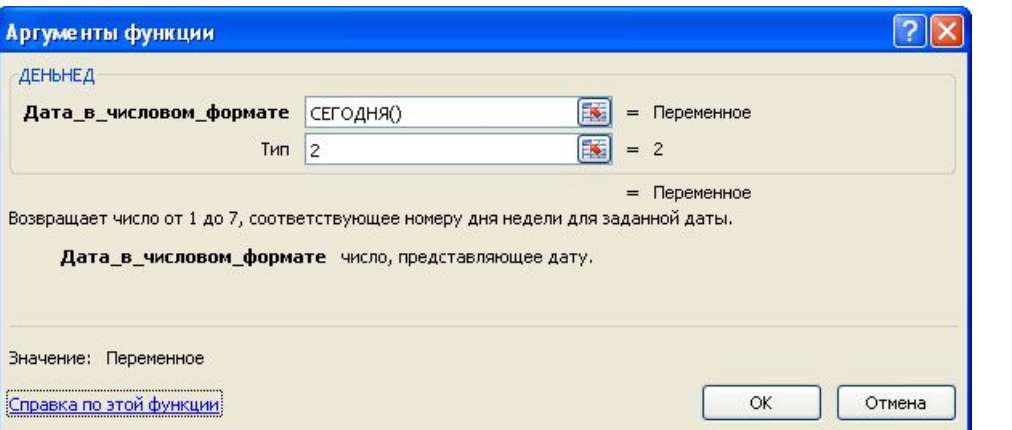

Функция возвращает текущий день недели Например: если 2 то 5 –пятница Если 3 то 4-пятница

- •ABS (число) модуль числа.
- •ACOS (число) арккосинус числа. угол определяется в радианах в интервале от 0 до π.
- •ASIN (число) арксинус числа. Угол определяется в интервале от π/2 до π/2.
- •ATAN (число) арктангенс числа. Угол определяется в радианах в диапазоне от -π/2 до π/2.
- •COS(число) косинус заданного числа.
- •EXP(число) возвращает число е, возведенное в указанную степень.
- •LN(число) возвращает натуральный логарифм числа.
- •LOG(число; основание) возвращает логарифм числа по заданному основанию.
- •LOG10 (число) возвращает десятичный логарифм числа
- •SIN (число) возвращает синус заданного числа.
- •TAN (число) возвращает тангенс заданного числа.
- •ГРАДУСЫ (угол) преобразует радианы в градусы.
- •ЗНАК (число) определяет знак числа. 1, если число положительное, 0, если число равно 0, и -1, если число отрицательное.
- •КОРЕНЬ (число) возвращает положительное значение квадратного корня.

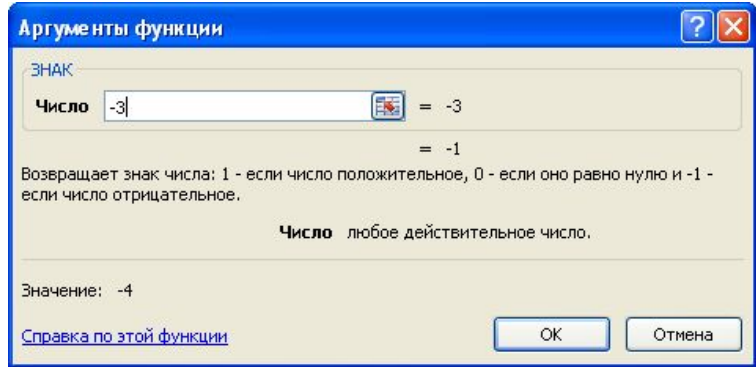

**•МОБР** (массив) – возвращает обратную матрицу для квадратной матрицы, заданной в массиве.

- •Массив может быть задан как
- •интервал ячеек, например А1:С3,
- •или как массив констант {1;2;3: 4;5;6: 7;8;9}
- •(здесь значения в пределах столбца должны быть разделены двоеточием, в пределах строки точкой с запятой) или как имя массива или интервала.
- •Ввод матричных формул следует завершать нажатием клавиши CTRL + SHIFT +ENTER.
- **•Если какая-либо из ячеек в массиве пуста или содержит текст, функция МОБР возвращает значение ошибки #ЗНАЧ!.**
- •Функция МОБР также возвращает значение ошибки #ЗНАЧ!, если число строк в массиве не равно числу столбцов.
- •Некоторые квадратные матрицы не могут быть обращены: в таких случаях функция МОБР возвращает значение ошибки #ЧИСЛО!. Определитель такой матрицы равен 0.

**МОПРЕД** (массив) – возвращает определитель квадратной матрицы, заданной в массиве. **МУМНОЖ** (массив1; массив2) – возвращает произведение матриц, которые задаются массивами. Результатом является массив с таким же числом строк как массив1, и таким же числом столбцов, как массив2.

- **ОКРУГЛ** (число; число разрядов) округляет до указанного числа десятичных разрядов.
- ОСТАТ (число; делитель) возвращает остаток от деления аргумента число на делитель.
- ПИ () возвращает число π с точностью до 15 цифр.
- ПРОИЗВЕД(число1; число2; ...) перемножает числа, заданные в аргументах и возвращает их произведение.

- •РАДИАНЫ (угол) преобразует градусы в радианы.
- •СТЕПЕНЬ (число; степень) возвращает результат возведения в степень;
- **•СУММ** (число1; число2; ...) возвращает сумму всех чисел, входящих в список аргументов;
- **СУММЕСЛИ** (диапазон просмотра; условие суммирования; диапазон суммирования) - просматривает диапазон просмотра, выбирает ячейки, отвечающие условию суммирования, и суммирует значения из диапазона суммирования. Размеры диапазона просмотра и диапазона суммирования должны совпадать.

Например:

Вычислите сумму положительных чисел в одномерном массиве.

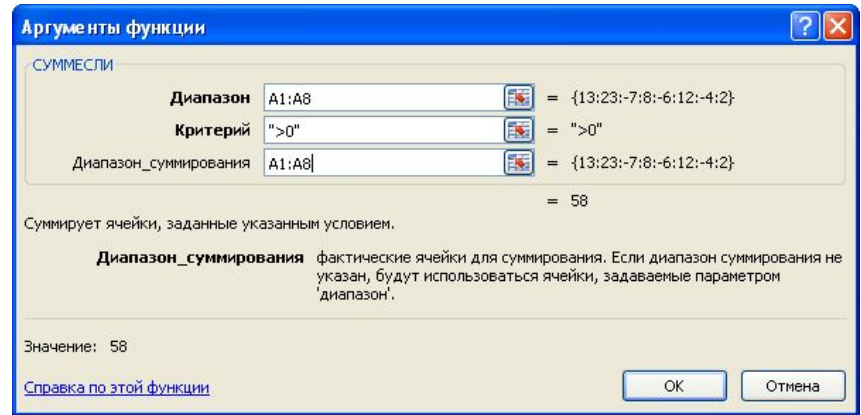

- СУММКВ (число1; число2; ...) возвращает сумму квадратов аргументов;
- •СУММКВРАЗН (массв1; массив2) возвращает сумму квадратов разностей соответствующих значений в двух массивах;
- •СУММПРОИЗВ (массив1; массив2; ...) перемножает соответствующие элементы заданных массивов и возвращает сумму произведений;
- •ФАКТР (число) возвращает факториал числа;
- •ЦЕЛОЕ (число) округляет число до ближайшего целого;
- •ЧАСТНОЕ (числитель; знаменатель) Возвращает частное от деления нацело.

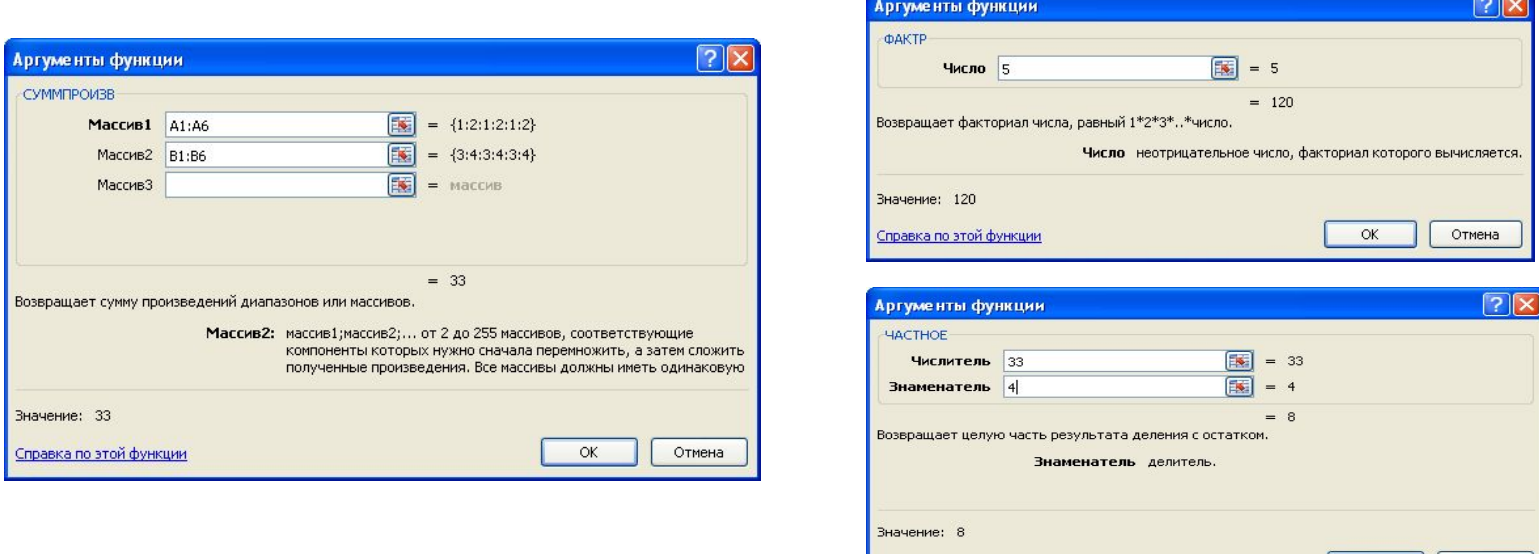

<u>Справка по этой функции</u>

Отмена

OK

# Статистические функции

**•МАКС**(аргумент1; аргумент2;…) - ищет максимальный из аргументов;

- **•МИН**(аргумент1; аргумент2;…) ищет минимальный из аргументов;
- **•СРЗНАЧ**(аргумент1; аргумент2;…) вычисляет среднее своих аргументов;

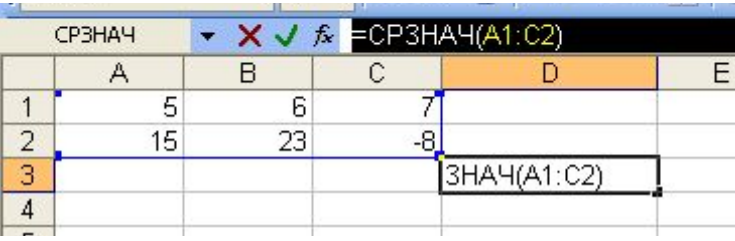

**СЧЕТЕСЛИ**(диапазон; условие) - подсчитывает число аргументов в диапазоне,

отвечающих условию

**Логические функции** служат для выполнения вычислений в зависимости от выполнения некоторого условия.

В условиях могут использоваться операции сравнения =, >, <, <>(не равно), >= (больше или равно), <= (меньше или равно).

Например: Посчитать количество отрицательных элементов в заданном массиве.

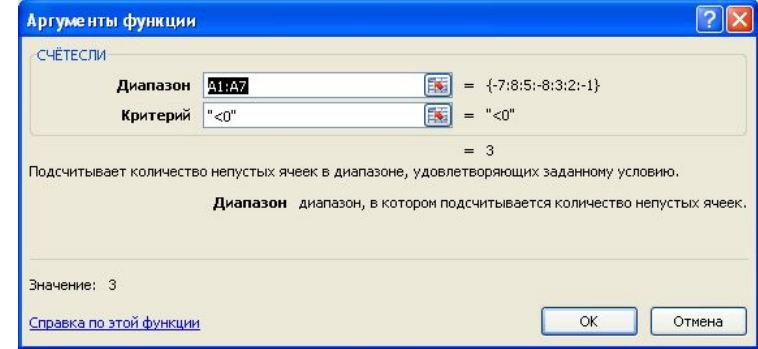

# Логические функции

**ЕСЛИ** (логическое выражение; значение1; значение2) - результатом является значение1, если логическое\_выражение истинно и значение2 в противном случае. Пример: в ячейке A1 набрано число 30000, а в ячейке B1 формула =ЕСЛИ (A1<20000; 12; 15). Результатом будет число 15, т.к. условие на выполняется.

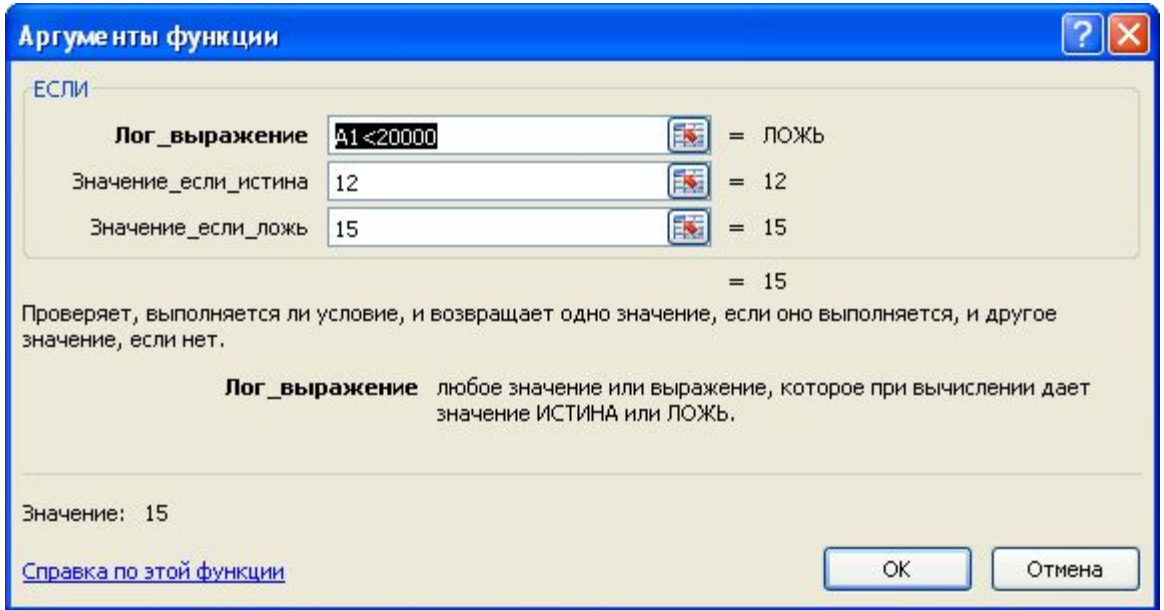

### Логические функции

Функции И, ИЛИ служат для создания сложных условий: **И** (логическое выражение1; логическое выражение2;....) - возвращает значение "ИСТИНА", если все аргументы имеют значение "ИСТИНА", а в противном случае -"ЛОЖЬ". **ИЛИ** (логическое выражение1; логическое выражение2;...) - возвращает значение "ИСТИНА", если хотя бы один из аргументов имеет значение "ИСТИНА", а противном случае - "ЛОЖЬ". Примеры: =ЕСЛИ (И(A1>=20000;A1<40000);15;18) вычисленное значение равно 15 при величине A1 от 20000 до 40000 и равно 18 в противном случае.

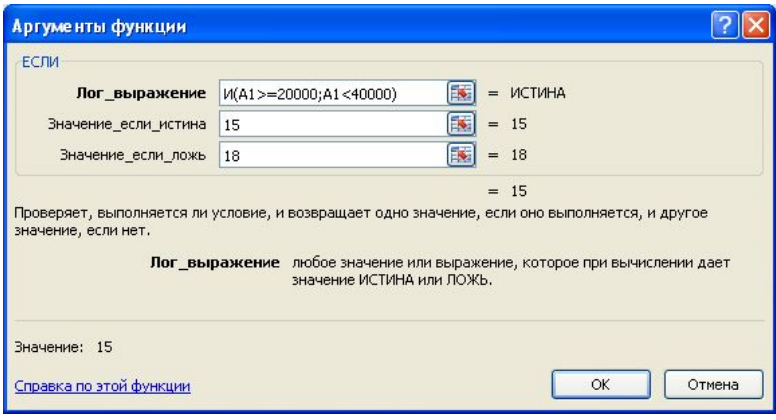

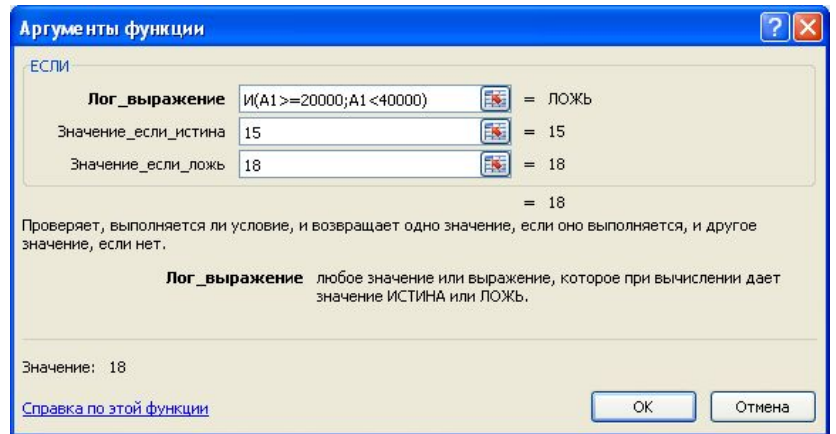

Можно создавать сложные условия и вложением функций ЕСЛИ.

#### **Пример:**

=ЕСЛИ (A1<20000; 12; ЕСЛИ (A1<40000; 15; 18)) - если величина A1 меньше 20000, вычисленное значение равно 12, иначе если она меньше 40000, то результат равен 15, а в противном случае (то есть, А1 больше 40000) ,формула вернет значение 18.

# Значения ошибки при вычислениях по формулам

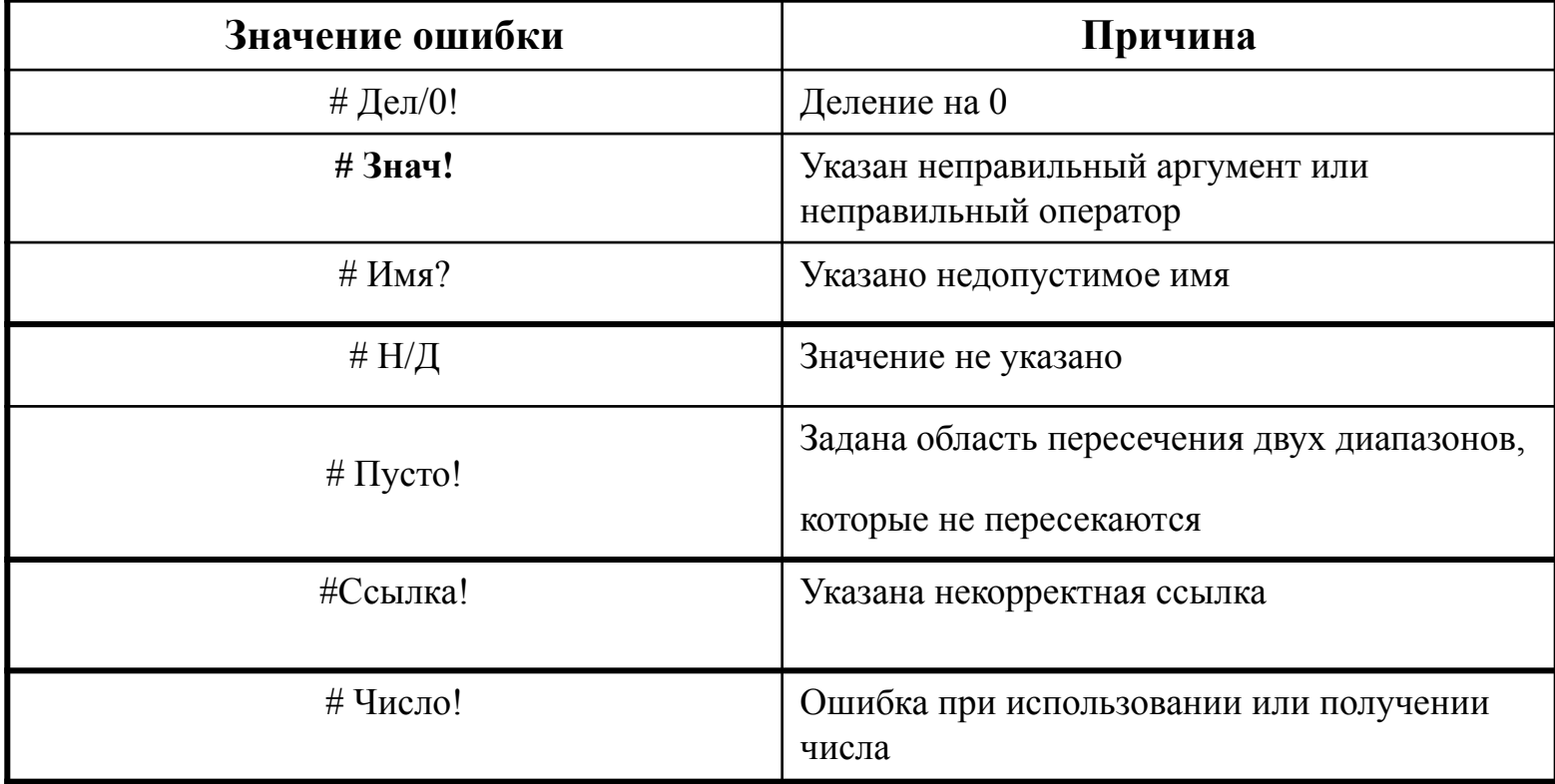

Автозаполнение – удобное средство для ускорения ввода данных, позволяющее быстро ввести ряд данных в ячейки или скопировать одинаковые данные в любое число ячеек

**Ряд данных** – последовательность взаимосвязанной информации (дни недели, порядковые номера, месяцы, элементы арифметической последовательности).

**Маркер заполнения ячейки** - маленький прямоугольник в правом нижнем углу клетки.

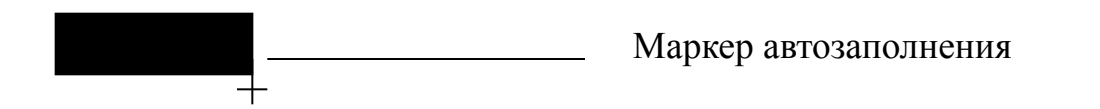

#### **Схема ввода одного и того же значения (число, текст, дата, время) во все ячейки диапазона:**

- 1.выделить диапазон;
- 2.набрать на клавиатуре значение или формулу (без фиксации ввода);
- 3.при нажатой клавише Ctrl нажать Enter.

#### **Схема ввода одного и того же значения или формулы в часть столбца или строки:**

- 1.ввести в ячейку значение или формулу, зафиксировав ввод;
- 2.установить указатель мыши на маркере заполнения ячейки и растянуть в нужном направлении при нажатой левой клавише или двойным щелчком мыши

Для заполнения ячеек элементами арифметической последовательности, заполните первые две ячейки, выделите их, а затем «протащите» маркер заполнения на нужное количество ячеек.

### Диаграммы. Компоненты диаграммы. Построение диаграмм

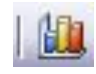

- *•Диаграмма* это представление данных ячеек таблицы в графическом виде, которое используется для анализа и сравнения данных. На диаграмме числовые данные ячеек изображаются в виде точек, линий, полос, столбиков, секторов и в другой форме.
- Для построения диаграммы необходимо выполнить следующие действия:
- •выделить ряд ячеек или диапазон ячеек, содержащих исходные данные для построения диаграммы;

#### выполнить вкладка *Диаграмма* меню **Вставка**;

•в диалоговых окнах мастера диаграмм задать необходимые для построения диаграммы компоненты (тип диаграммы, диапазон данных, параметры диаграммы, размещение диаграммы).

*Тип диаграммы.* Типы диаграмм делятся на стандартные и нестандартные. К **нестандартным относятся** как пользовательские, создаваемые путем настройки пользовательских диаграмм, так и смешанные диаграммы, например, гистограмма с графиком.

При выборе типа диаграммы в диалоговом окне *Мастер диаграмм* (рисунок 1) приводится вид и краткое описание диаграммы.

Для создания диаграммы необходимо воспользоваться инструментами панели **"Диаграммы"** ленты **"Вставка"**.

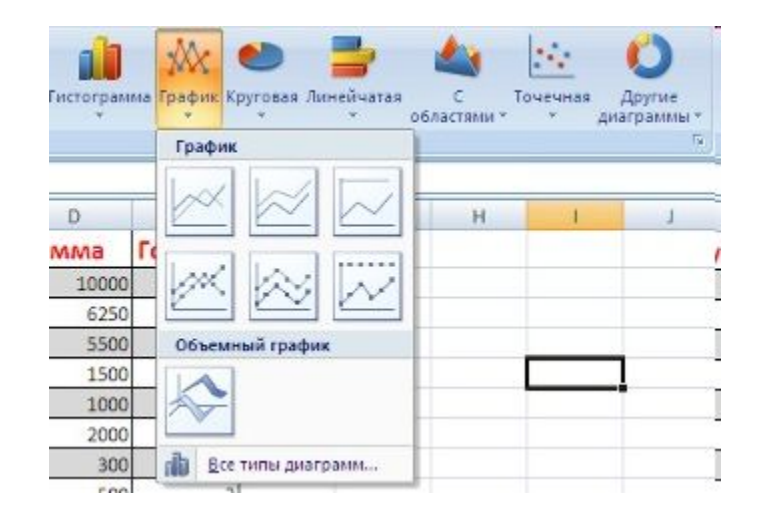

#### Диаграммы. Компоненты диаграммы. Построение диаграмм

После этого надо указать диапазон данных для построения диаграммы. Если данные берутся из всей таблицы, то достаточно указать любую ячейку таблицы.

Если надо выбрать лишь определенные данные из таблицы, то надо выделить этот диапазон.

Во время выделения можно пользоваться кнопками Shift, Ctrl.

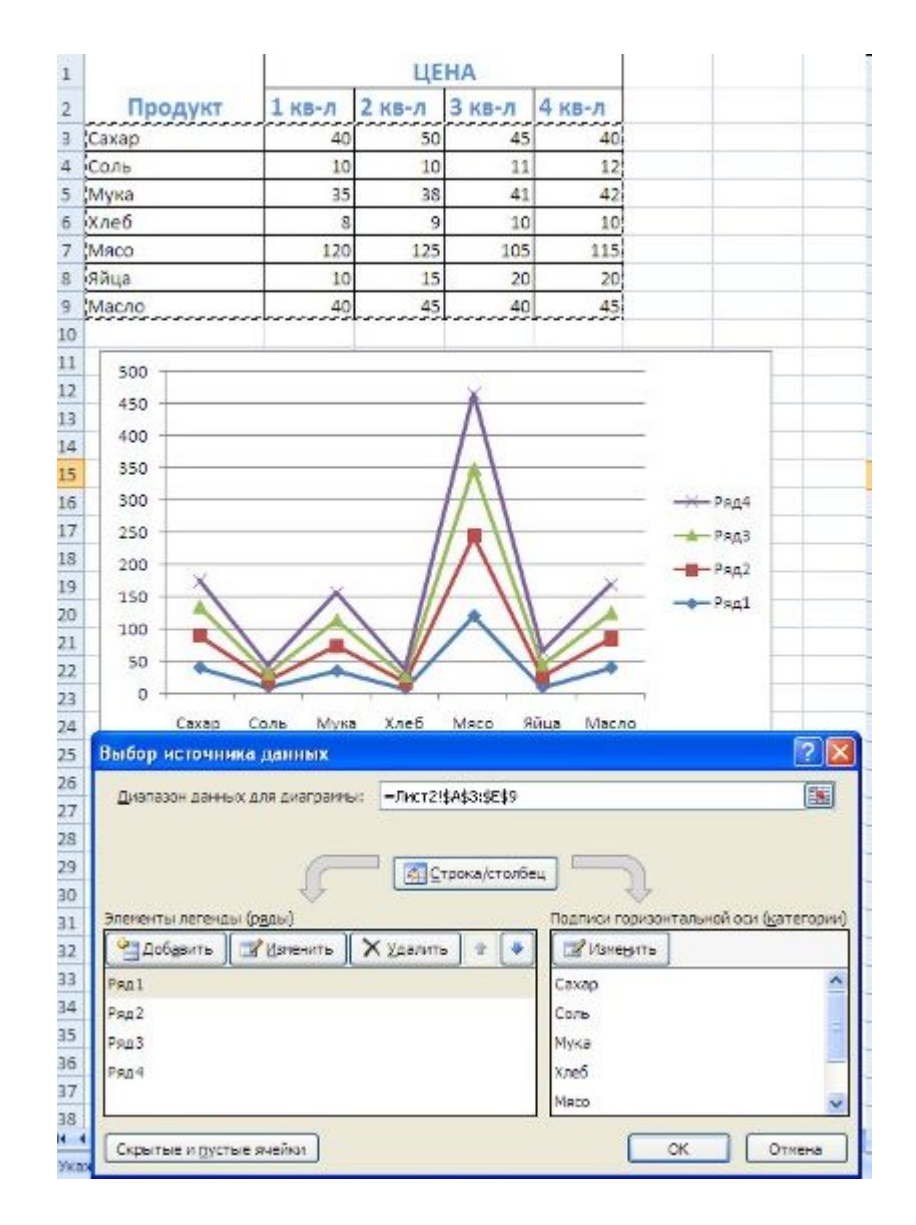

#### Для взаимной замены данных на осях надо воспользоваться кнопкой *"Строка/Столбец"*.

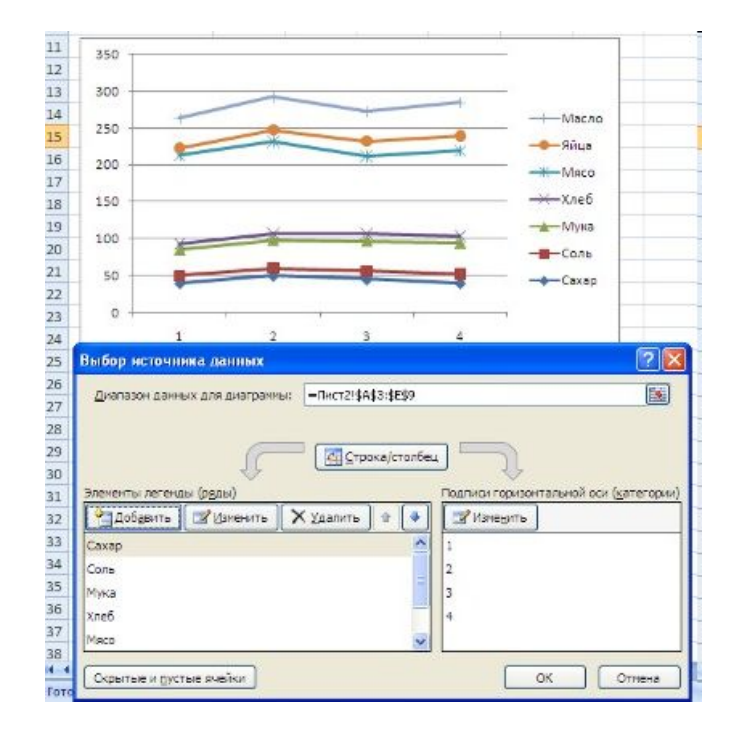

После вставки диаграммы в окне Excel 2007 появляется контекстный инструмент **"Работа с диаграммами"**, содержащий три ленты **"Конструктор"**, **"Макет"**, **"Формат"**. Если вы уже работали с диаграммами в текстовом редакторе Word 2007, то для вас станет приятным сюрпризом тот факт, что многие инструменты для работы с диаграммами в этих программах идентичны.

### Диаграммы. Компоненты диаграммы. Построение диаграмм

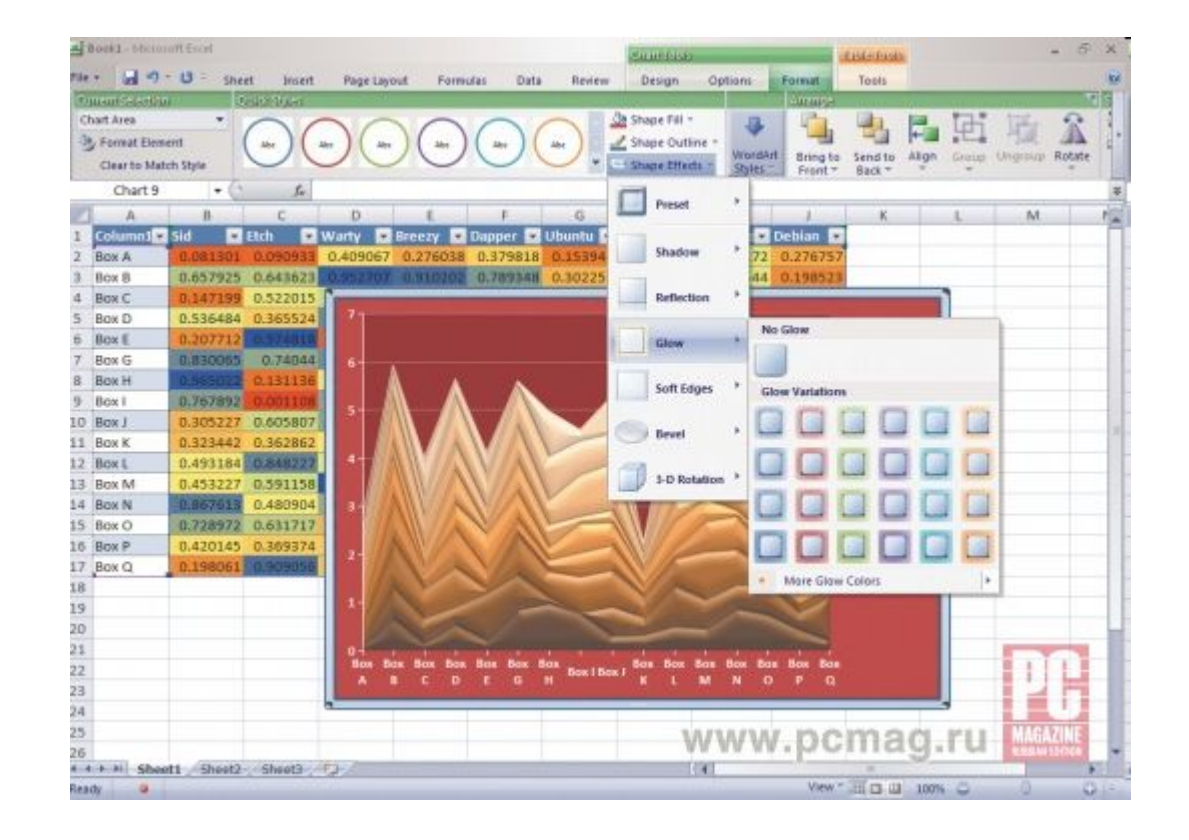

## Исходные данные

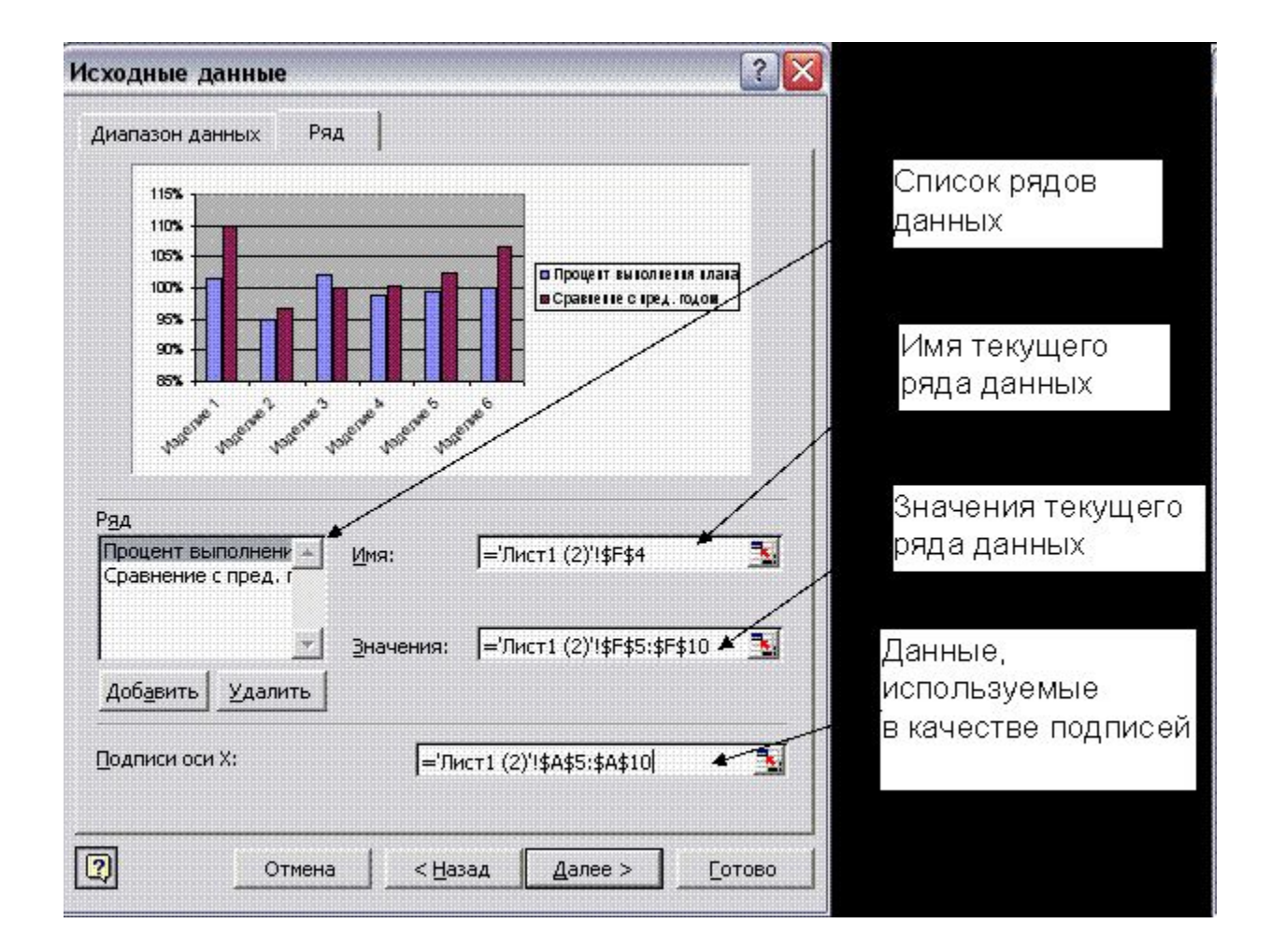

Диаграмма, созданная на отдельном листе, имеет стандартные размеры, которые сохраняются даже при изменении размеров окна. Пользователь может включить альтернативный режим вывода на экран, при котором размеры диаграммы автоматически настраиваются по размерам окна книги

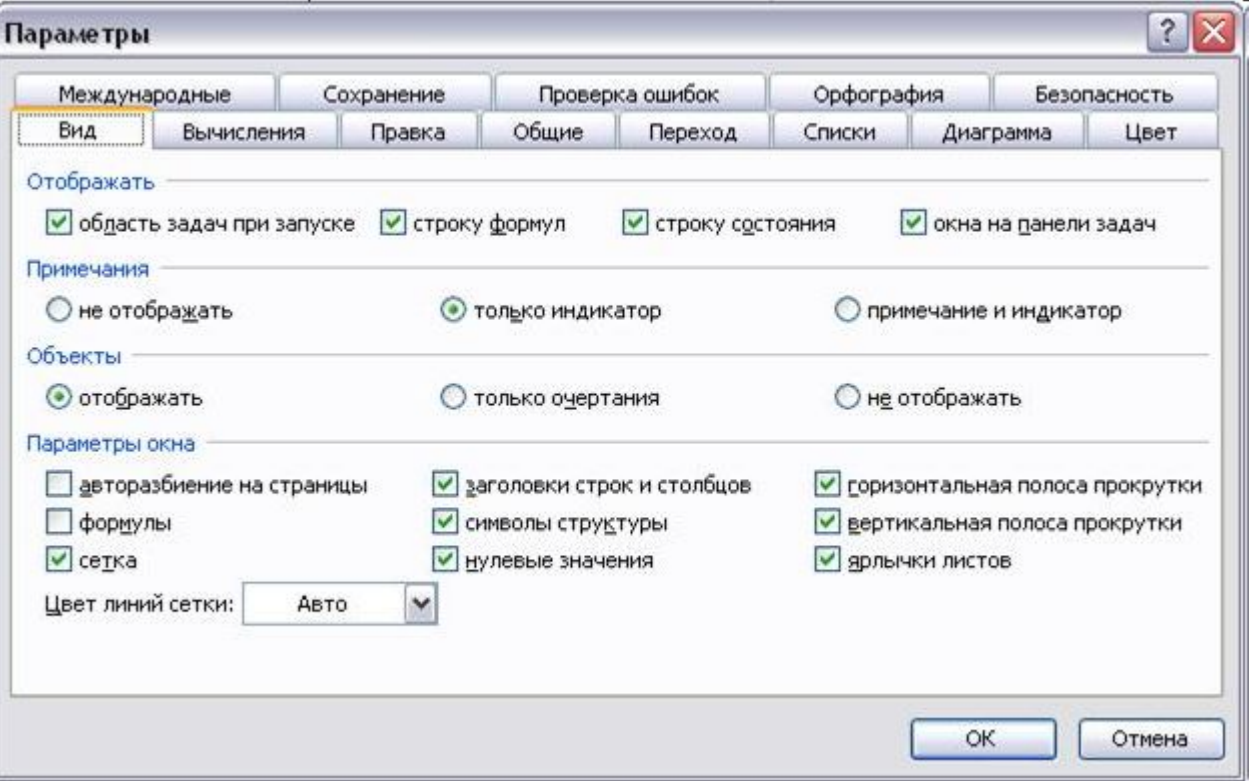

# Списки

*Списком* является таблица, строки которой содержат однородную информацию. Как правило, в виде списка оформляется та информация, которую кроме хранения необходимо обрабатывать: систематизировать, обобщать, делать выборку и т. д.

Список состоит из трех структурных элементов:

- *1.заглавная строка* это первая строка списка, состоящая из заголовков столбцов. Заголовки столбцов - это метки (названия) соответствующих полей;
- *2.записи* совокупность компонентов, составляющих описание конкретного элемента (строка таблицы);
- *3.поля*  отдельные компоненты данных в записи (ячейки в столбце).

Существуют правила создания списка, которых необходимо придерживаться при его формировании, чтобы иметь возможность использовать функции списка.

- 1. Рабочий лист должен содержать только один список, так как некоторые операции могут работать только с одним списком.
- 2. Если на рабочем листе кроме списка необходимо хранить и другие данные, список необходимо отделить пустой строкой и пустым столбцом. Другие данные лучше не размещать слева и справа от списка, иначе они могут быть скрыты во время фильтрации списка.
- 3. Заглавную строку необходимо дополнительно отформатировать, чтобы выделить среди остальных строк списка (использовать форматы, отличные от тех, которые применены к данным списка).
- 4. Метки столбцов могут содержать до 255 символов.
- 5. Не следует отделять заглавную строку от записей пустыми строками.
- 6. Список должен быть составлен так, чтобы столбец содержал во всех строках однотипные значения.
- 7. При вводе значения поля нельзя вставлять ведущие пробелы, это может привести к проблемам при поиске и сортировке.
- 8. В списках можно использовать формулы.

*Сортировка* - это переупорядочивание одного или более столбцов. Сортировка выполняется с помощью команды *Сортировка* меню Данные

Записи списка можно упорядочить по трем столбцам (полям). Для быстрой сортировки по одному (выделенному) столбцу можно использовать кнопки стандартной панели инструментов.

Если список не содержит заглавной строки, то необходимо указать, что будет использовано в качестве меток столбцов. Для этого в окне команды сортировки, в области *Мои данные содержат заголовки*, следует выбрать переключатель.

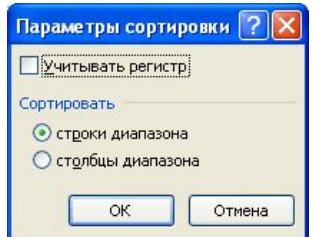

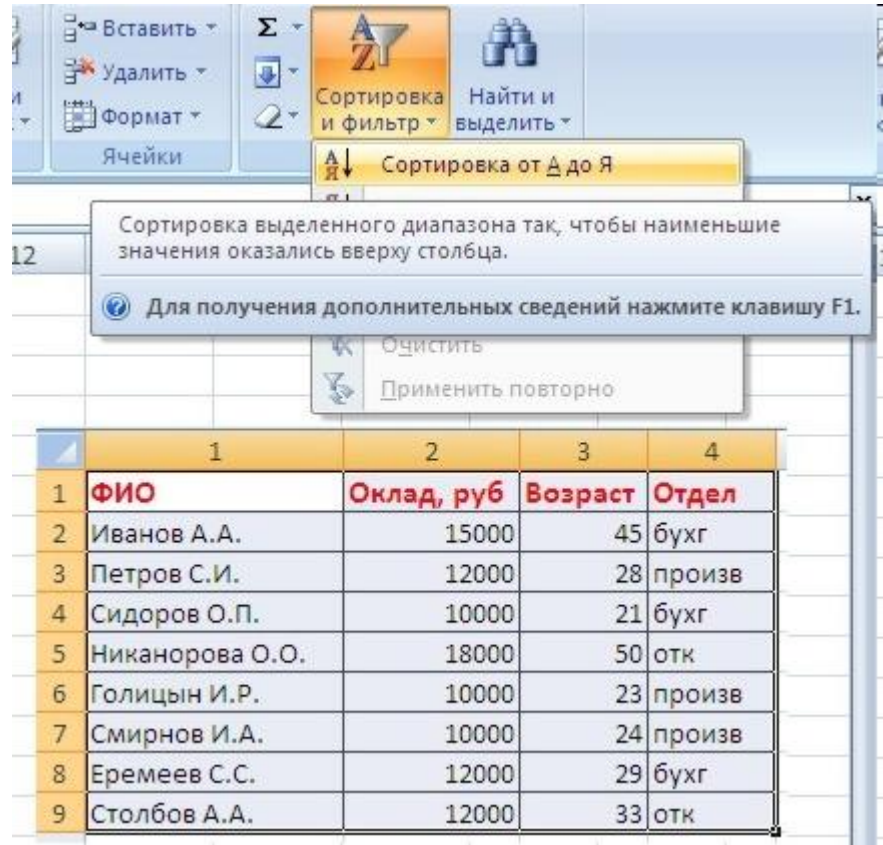

Командная кнопка *Параметры* в окне команды *Сортировка* выводит окно *Параметры сортировки* , в котором можно:

установить параметр *Учитывать регистр*, для различия строчных и прописных символов при сортировке;

указать, как будут сортироваться записи списка: по строкам (по умолчанию) или по столбцам; задать пользовательский порядок сортировки.

## Если надо отсортировать список по нескольким полям, то для этого предназначен пункт "Настраиваемая сортировка..".

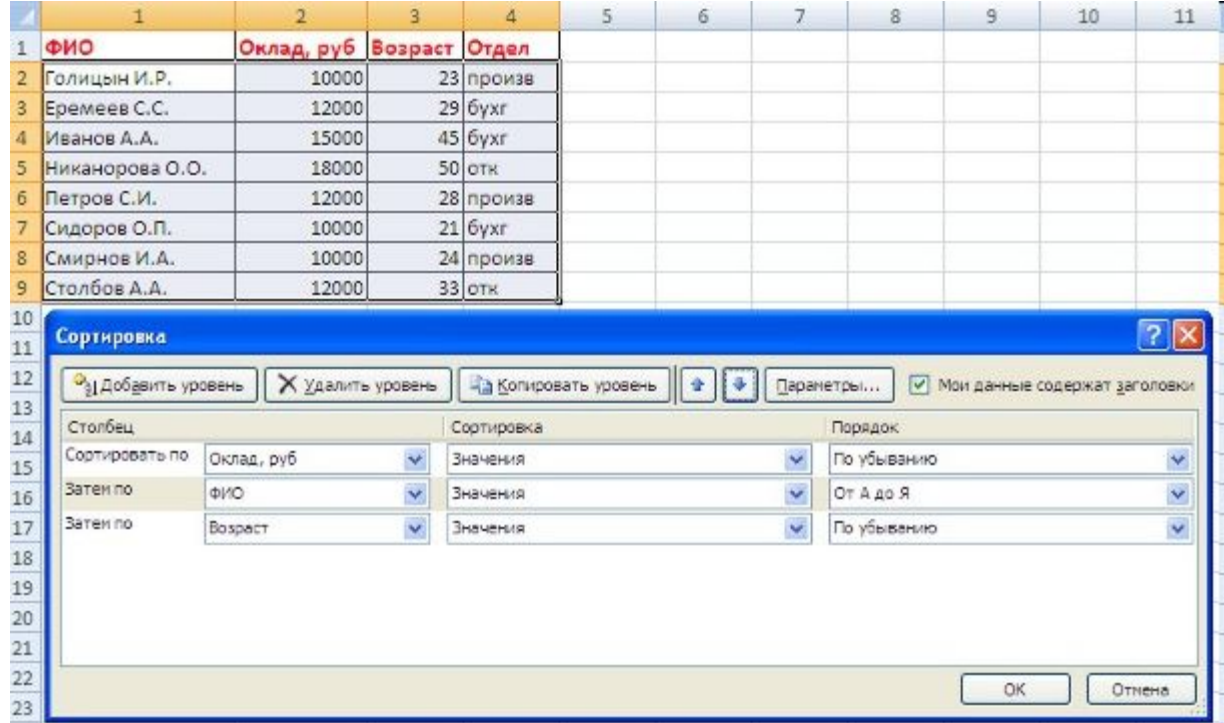

Сложная сортировка подразумевает упорядочение данных по нескольким полям. Добавлять поля можно при помощи кнопки "Добавить уровень".

### Фильтры. Виды фильтров. Применение фильтров

*Фильтрация* - это быстрый способ выделения из списка подмножества данных для последующей работы с ними. В результате фильтрации на экран выводятся те строки списка, которые либо содержат определенные значения, либо удовлетворяют некоторому набору условий поиска (критерию). Остальные записи скрываются и не участвуют в работе до отмены.

Выделенное подмножество списка можно редактировать, форматировать, печатать, использовать для построения диаграмм.

Существует два варианта фильтрации: автофильтр и расширенный фильтр.

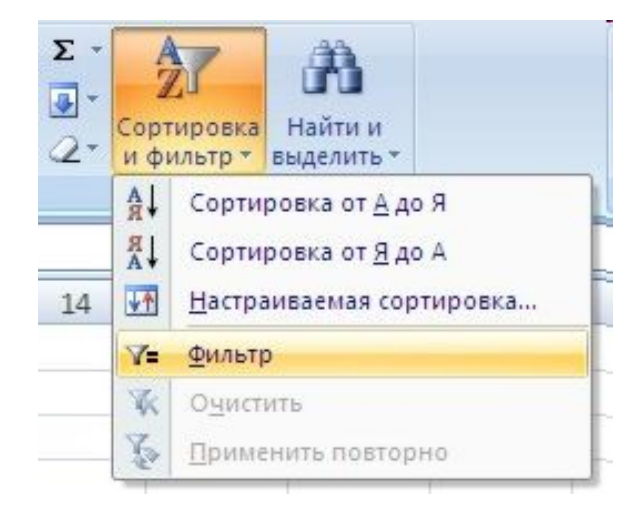

*Автофильтр* осуществляет быструю фильтрацию списка в соответствии с содержимым ячеек или в соответствии с простым критерием поиска. Активизация автофильтра осуществляется командой *Фильтр* меню **Данные** (указатель должен быть установлен внутри области списка). Заглавная строка списка в режиме автофильтра содержит в каждом столбце кнопку со стрелкой. Щелчок раскрывает списки, элементы которого участвуют в формировании критерия. Каждое поле (столбец) может использоваться в качестве критерия.

### В столбцах списка появятся кнопки со стрелочками, нажав на которые можно настроить параметры фильтра.

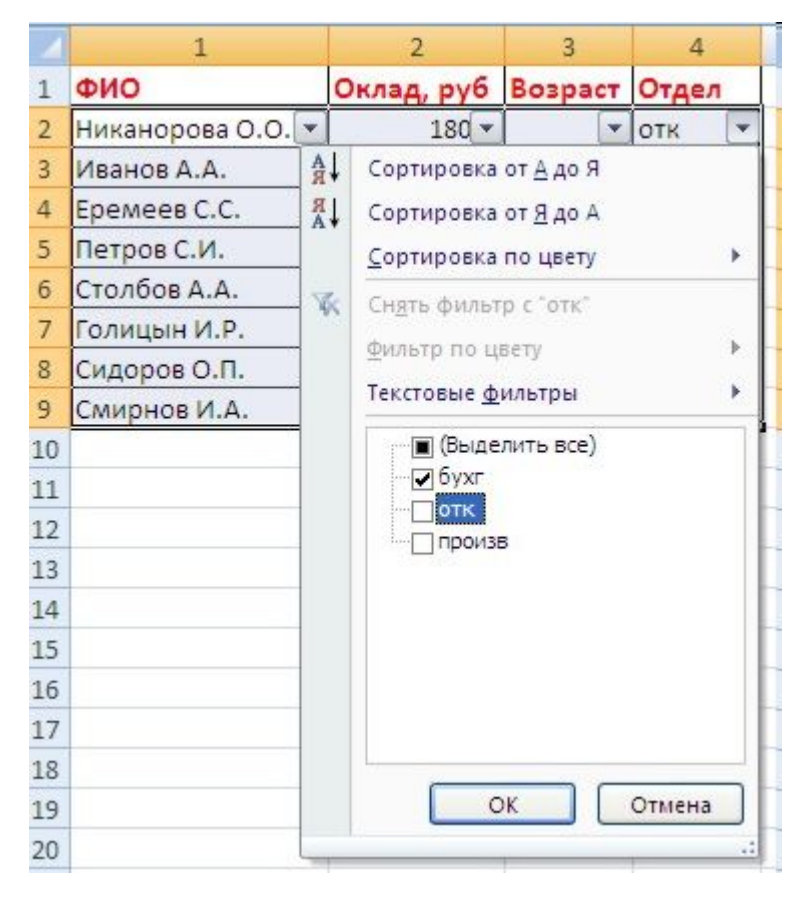

Поля, по которым установлен фильтр, отображаются со значком воронки. Если подвести указатель мыши к такой воронке, то будет показано условие фильтрации.

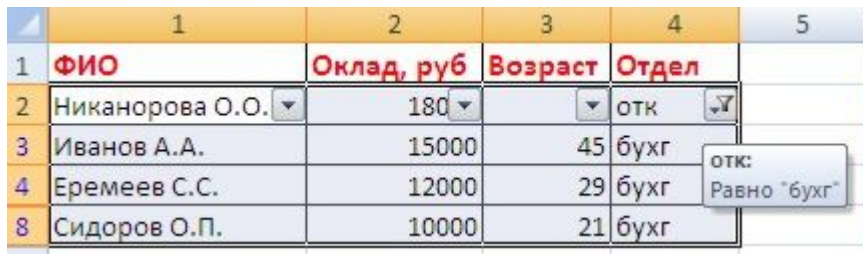

*Расширенный фильтр* предназначен для фильтрации списка в соответствии с заданными пользовательскими критериями. В отличие от автофильтра критерии расширенного фильтра формируются и располагаются в области рабочего листа.

Преимуществами этого способа являются:

- •возможность сохранения критериев и их многократного использования;
- •возможность оперативного внесения изменений в критерии в соответствии с потребностями;
- •возможность располагать результаты фильтрации в любой области рабочего листа.

Расширенный фильтр может быть применен, если, во-первых, столбцы списка имеют заголовки, вовторых, в отдельной области рабочего листа предварительно сформирован критерий отбора.

Критерий отбора рекомендуется располагать до списка или после него и отделять от списка пустой строкой. Критерий отбора должен состоять как минимум из двух строк. Первая строка содержит заголовки столбцов, поля которых определяют критерии отбора. Вторая строка содержит условия отбора.

Фильтрация списка с помощью расширенного<br>фильтра выполняется командой Фильтр фильтра выполняется командой *Дополнительно* меню **Данные**.

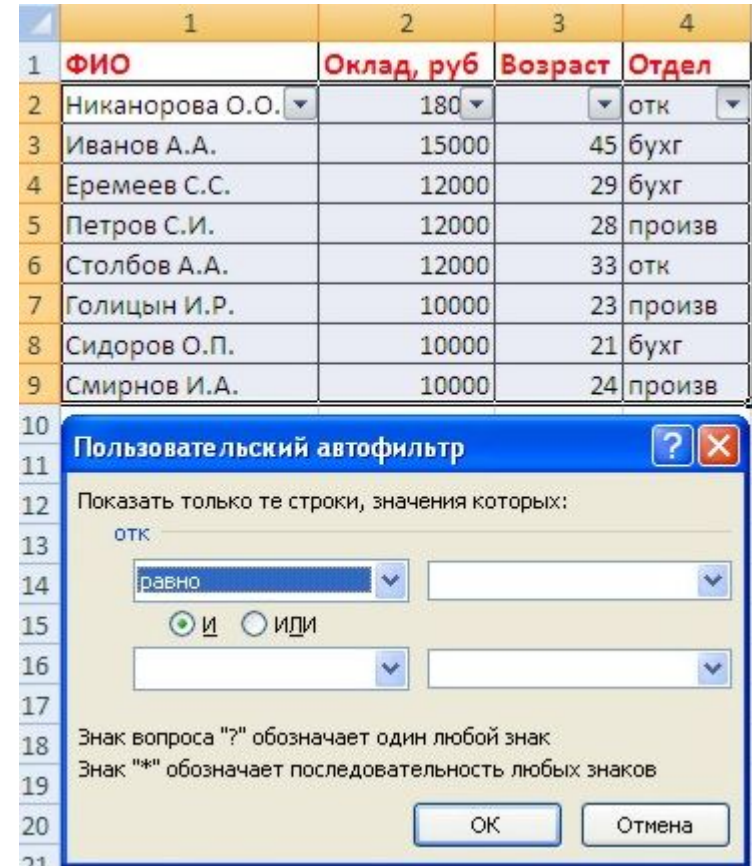

### Расширенный фильтр

- •При использовании расширенного фильтра критерии отбора задаются на рабочем листе.
- •Для этого надо сделать следующее.
- •Скопируйте и вставьте на свободное место шапку списка.
- •В соответствующем поле (полях) задайте критерии фильтрации.
- •Выделите основной список.
- •Нажмите кнопку *"Фильтр"* на панели **"Сортировка и фильтр"** ленты **"Данные"**.
- •На той же панели нажмите кнопку *"Дополнительно"*.
- •В появившемся окне<br>"Расширенный фильтр" *"Расширенный фильтр"* задайте необходимые диапазоны ячеек.
- •В результате отфильтрованные данные появятся в новом списке.

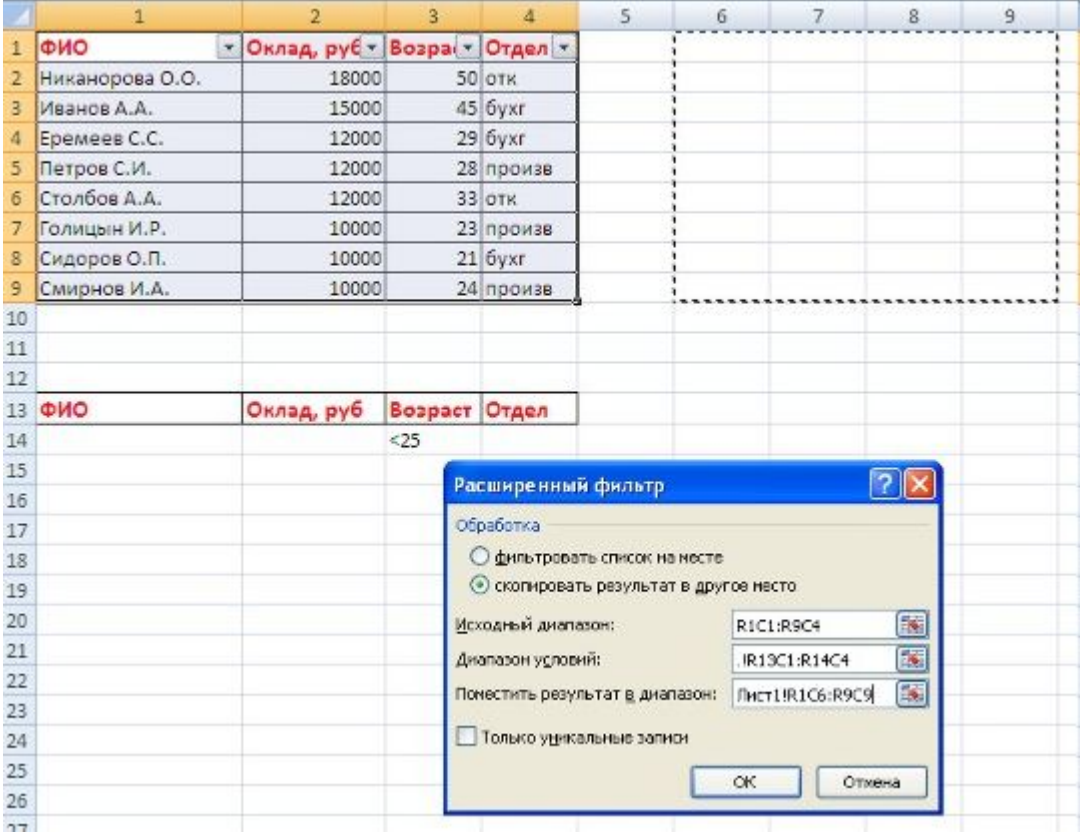

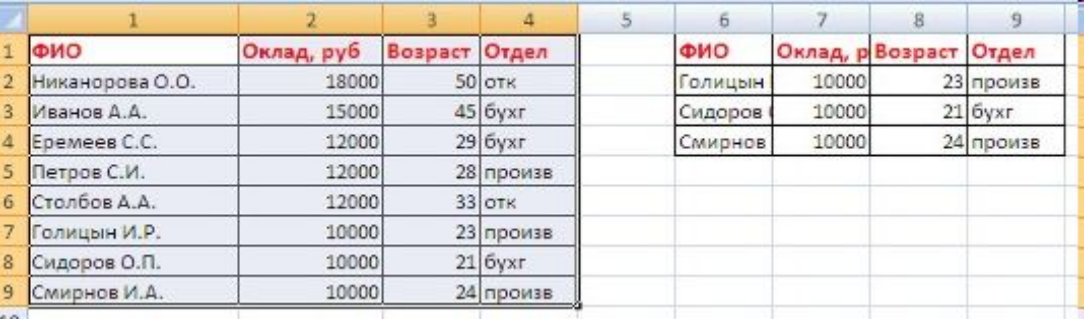

При формировании критерия отбора расширенного фильтра возможны следующие варианты:

б) необходимо одновременно наложить несколько условий отбора на несколько полей, причем условия отбора должны быть связаны логической операцией *И*. Тогда все условия задаются в одной строке критерия;

в) необходимо наложить несколько условий на несколько полей, причем связываться они могут логическими операциями *И/Или*. Тогда условия задаются в зависимости от логической операции в одной или разных строках.

3. Вычисляемый критерий. Условия отбора могут содержать формулу. Полученное в результате вычисления формулы значение будет участвовать в сравнении.

Правила формирования вычисляемого критерия следующие:

- в диапазоне критерия нельзя указывать имена полей. Следует ввести новое имя заголовка или оставить ячейку пустой;
- при создании формул вычисляемых критериев следует использовать первую строку списка (не строку заголовков), т. е. первую ячейку в сравниваемом столбце;
- если в формуле используются ссылки на ячейки списка, они задаются как относительные;
- если в формуле используются ссылки на ячейки вне списка, они задаются как абсолютные;
- вычисляемые критерии можно сочетать с невычисляемыми.

# Формирование сводных таблиц

*Объединение промежуточных итогов*. Простейший способ получения итогов - с помощью команды *Итоги* меню **Данные**.

Для выполнения этой команды необходимо:

представить данные в виде списка;

структура таблицы.

командой *Сортировка* меню **Данные** упорядочить записи списка в соответствии со значениями того поля, по которому будут подводиться промежуточные итоги; установить указатель на ячейку списка;

выполнить команду *Итоги* меню **Данные**;

в диалоговом окне *Промежуточные итоги* (рисунок 3) задать нужные параметры.

После выполнения команды Промежуточные итоги меню **Данные** создается структура, в которой данные структурированы, т. е. разбиты на несколько уровней. С помощью уровней структуры можно управлять выводом данных соответствующего уровня из таблицы на экран, указывая, выводить данные или скрывать. Для удаления промежуточных итогов необходимо в диалоговом окне команды Промежуточные итоги выбрать кнопку Убрать все. При удалении промежуточных итогов из списка удаляется и

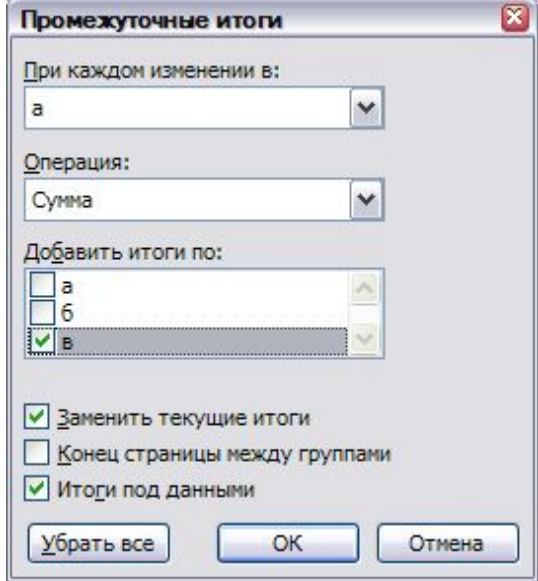

*Консолидация* - это объединение данных из одной или нескольких областей данных и вывод их в виде таблицы в итоговом листе.

Предусмотрено несколько способов консолидации данных:

- 1. консолидация данных с помощью трехмерных ссылок;
- 2. консолидация данных по расположению;
- 3. консолидация данных по категориям.

Консолидация данных с помощью трехмерных ссылок позволяет объединить данные консолидируемых областей формулами.

Технология выполнения консолидации с помощью трехмерных ссылок:

на листе консолидации (итоговом листе) создать (или скопировать) надписи для данных консолидации;

указать ячейку на листе консолидации, куда следует поместить результат консолидации;

ввести формулу, которая должна содержать ссылки на консолидируемые исходные области листов, данные которых будут участвовать в консолидации;

повторить два последних шага для каждой ячейки, в которую должен быть помещен результат консолидации.

*Консолидация данных по расположению* используется, если консолидируемые данные находятся в одном и том же месте разных листов и размещены в одном и том же порядке.

Технология консолидации данных по расположению: указать левую верхнюю ячейку области размещения консолидируемых данных;

выполнить команду *Консолидация* меню Данные; в диалоговом окне *Консолидация* (рисунок 3) выбрать в списке *Функция* итоговую функцию для обработки данных, в поле *Ссылка* ввести исходную область для консолидации данных (диапазон ячеек), нажать кнопку *Добавить*. повторить эти действия для всех диапазонов, данные из которых будут участвовать в консолидации.

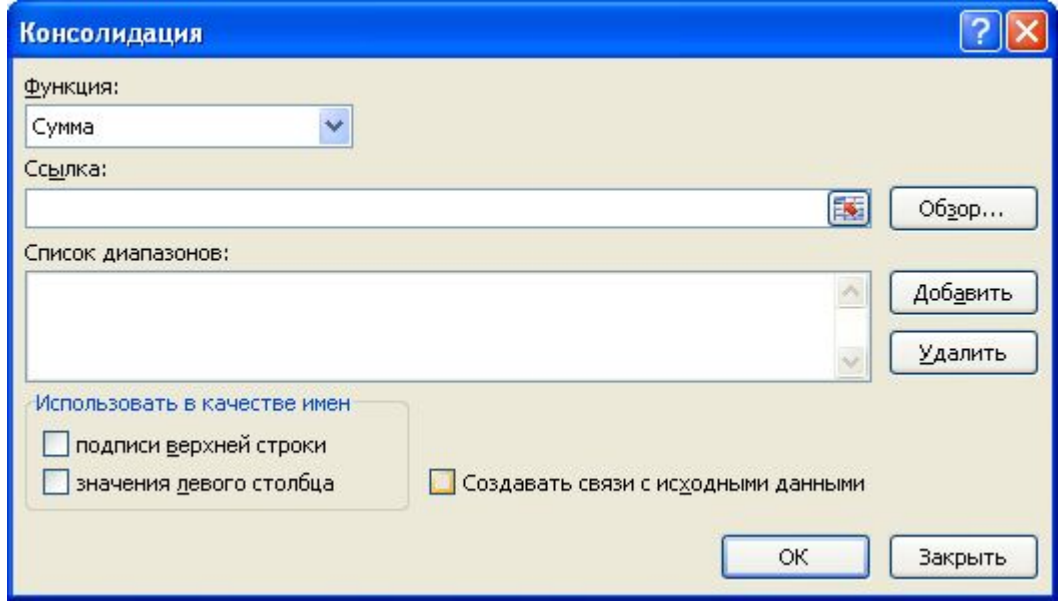

#### *Консолидация данных по расположению*

в случае изменения исходных данных путем связывания консолидируемых данных с исходными. Для установки связей необходимо в диалоговом окне *Консолидация* (рисунок 3) установить параметр *Создавать связи с исходными данными*.

Установка параметра означает, что между исходными данными и результатами<br>консолидации и устанавливается и динамическая исвязь, обеспечивающая консолидации устанавливается динамическая связь, автоматическое обновление данных.

Автоматическое обновление данных происходит, если исходные данные находятся в пределах одной книги.

### *Консолидация данных по категориям*

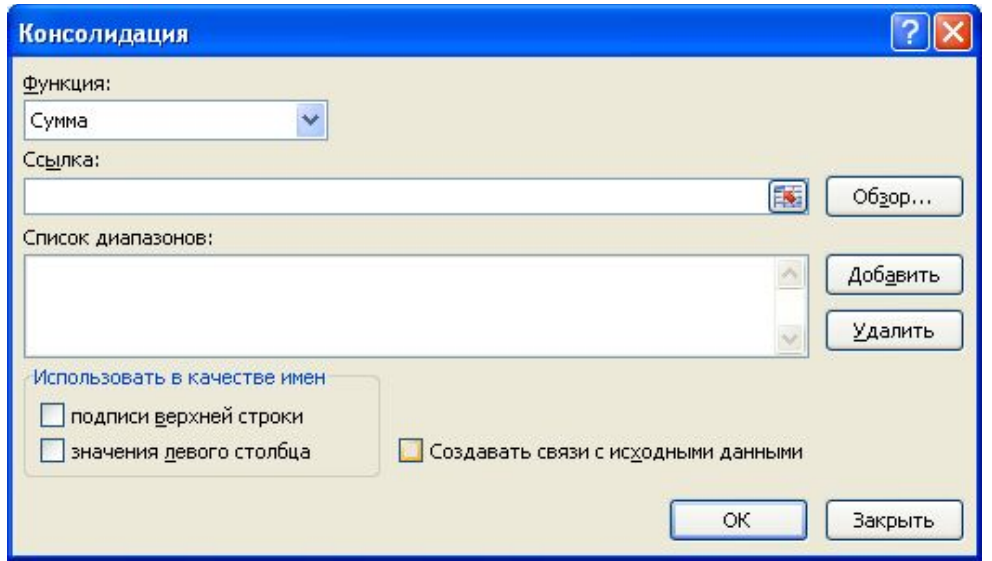

- используется, если данные исходных областей не упорядочены, но имеют одни и те же заголовки.
- Технология этой консолидации совпадает с технологией консолидации данных по расположению. Однако в диалоговом окне *Консолидация* (рисунок) в группе *Использовать в качестве имен* следует установить параметры *Подписи верхней строки* и/или *Значения левого столбца* для указания расположения заголовков в исходных областях.
- Если была выполнена консолидация данных по расположению или по категории, то при изменении данных в исходных областях следует повторить консолидацию.
- Можно избежать повторения консолидации в случае изменения исходных данных путем связывания консолидируемых данных с исходными. Для установки связей необходимо в диалоговом окне *Консолидация* (рисунок) установить параметр *Создавать связи с исходными данными*. Установка параметра означает, что между исходными данными и результатами консолидации устанавливается динамическая связь, обеспечивающая автоматическое обновление данных. Автоматическое обновление данных происходит, если исходные данные находятся в пределах одной книги. Если исходные данные расположены в других рабочих книгах, то обновление данных будет выполняться командой *Связи* меню **Правка**.